### CENTAUR FONT V2.22 centaurs1.ttf

This font was created to make available glyphs of the Centaurean bodies (such as Chiron, Pholus and Nessus), and those bodies out past Neptune/Pluto (such as Eris and Sedna.) Several interesting minor planets are also included. Several of these bodies were recently discovered and therefore do not have as yet any universally accepted symbols. Thus many of the minor planets on this font have two or more symbols, allowing you to choose the ones that you feel most comfortable with. (I've also included the two most commonly used glyphs for Pluto.) Also included are symbols for the planets, nodes, and a few other points, including the Galactic Center. There are even symbols for Fire, Earth, Air and Water. (And I've also thrown in a picture of a Centaur, just for fun.)

This is version two of this font, called centaurs1.ttf. It has replaced version one, centaurs.ttf, to make it compatible with Microsoft Word 2016 and later. (Some of the glyphs on the earlier version no longer were visible in the latest versions of Word, so the font had to be redesigned.)

If you have a copy of centaurs.ttf, I will be happy to replace it with this version at no charge, just send me an email request. Please note that while centaurs1.ttf contains all the symbols that were on the previous version, they have been rearranged on the new version and use different keys to access them. Also note that a few new symbols have been added to the new version that were not on centaurs.ttf

I will be updating this font from time to time. What's the latest?  $\beta$  = new glyph for the Centaur Bienor

So, if you have a glyph for one of the Centaurs, or a body from the outer reaches of the solar system, I would love to include it in the next version of this font.

Contact me at [CentaureanAstrology@zanestein.com](mailto:CentaureanAstrology@zanestein.com)

This font has been compiled by Zane B Stein, also known as: Mr. Chiron And distributed by Centaurean Astrology. © 2020

On the next page begins a table showing all the symbols available on this font. There are two groups of symbols accessible on this font.

Note the center column heading reads: **Key or Alt +**

#### **Key:**

One set can be accessed simply by typing one of the keys on the keyboard. So, for example, it says the key to  $\boldsymbol{Z}$  the symbol is the lower-case b.

#### **Alt +:**

The other set of symbols are accessible by using a combination of the ALT key and a set of numbers. Hold down the ALT key and type the letter 0 followed by the threedigit number listed, and you will get the glyph. Note: on most computers, you will need to use the keypad numbers on the right side of the computer…not the line of numbers above the letters…. for this to work. (And make sure that the num lock key is on.) So, for example, if it says the way to access the symbol is 0226, you would hold the ALT key down and type 0226.

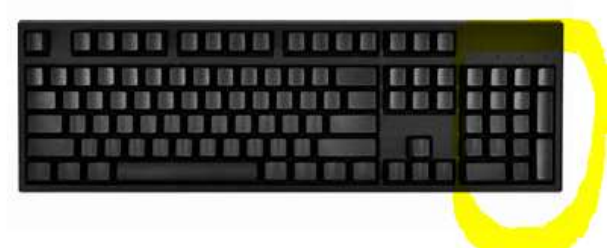

If your keyboard does not have a keypad like this, you can purchase an external keypad as an add-on from most computer dealers. Alternately you can access all the glyphs from an app that comes with Windows called charmap.exe

More on using this font after the symbol table.

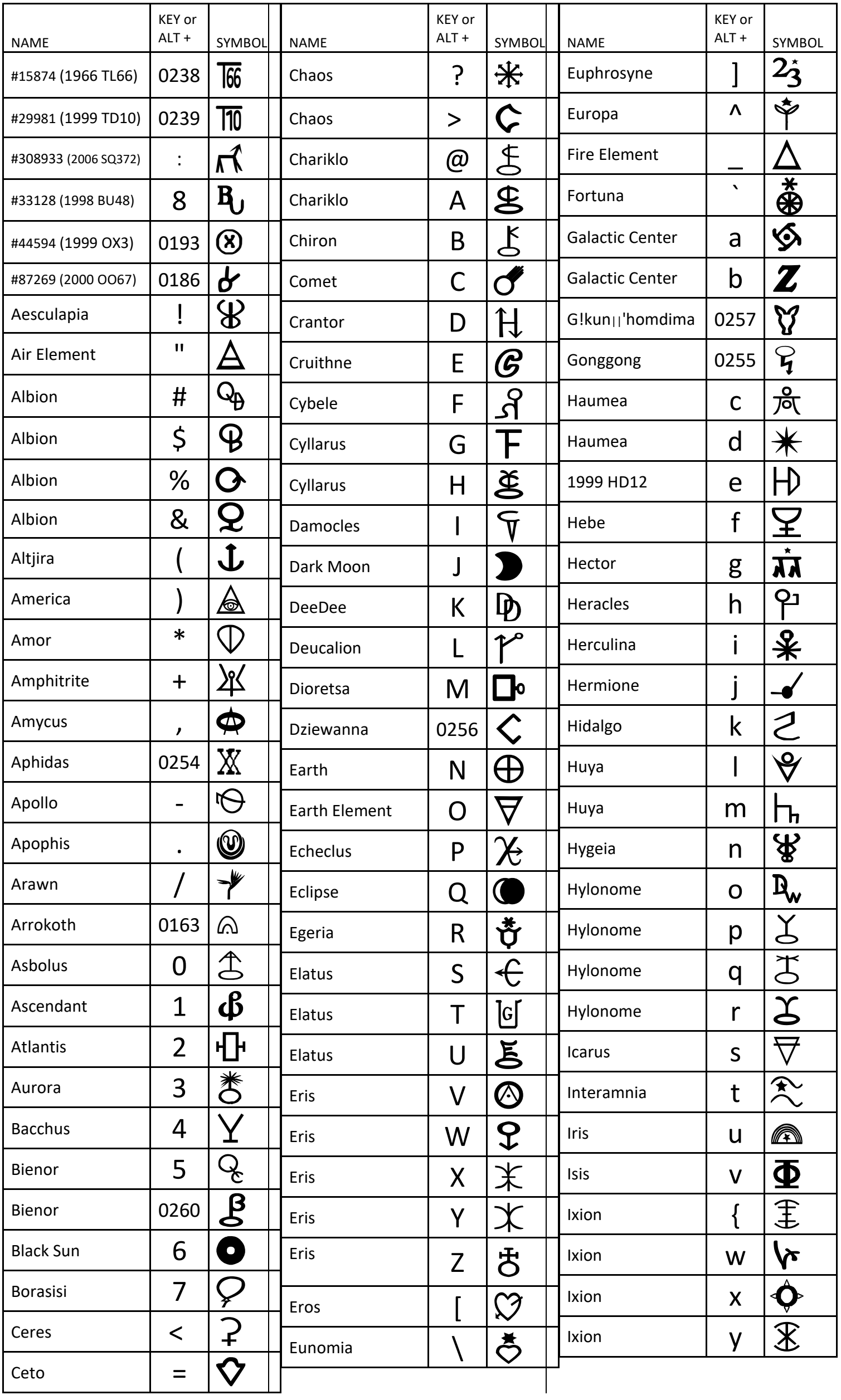

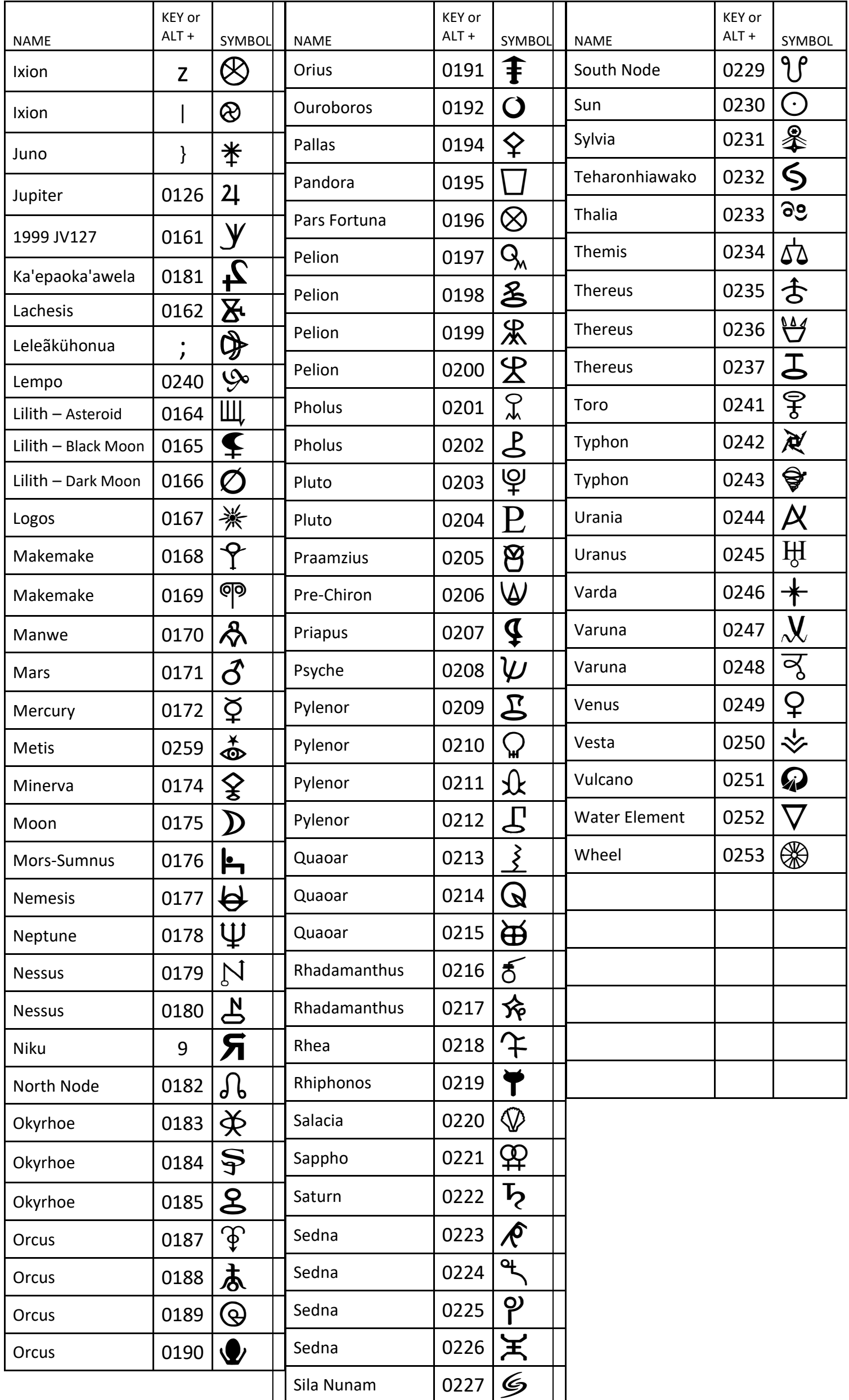

# USING THE FONT

Install the font just like you would any font. Simply install it, and you can then use it in any document or email, just like any other font.

*\*\*USE IT WITH SOLAR FIRE\*\**

If you have Solar Fire v8 or later, you can now put any of the symbols in this font into your charts. On the next pages, I'll show you how.

## SOLAR FIRE v8, v9

Previous versions of Solar Fire enabled you to put a few additional bodies in the astrological chart along with the planets: Chiron, Ceres, Pallas, Juno, Vesta, Hygeia, Astraea, Eris and Sedna. Solar Fire 8 has added a way to put up to 50 additional bodies in a chart at any time, and in fact comes with 65 asteroid glyphs. It also comes with 1,081 extra Asteroids and minor planets including the Centaurs and newly discovered transneptunian objects like Quaoar to choose from, and the ability to download even more from astro.com, and put any of these in the chart as well. Unfortunately it doesn't come with astrological glyphs for any of these, so putting them in charts as they come with the program means having letters and/or numbers for each one you choose instead.

But if you install this Centaurs font you will be able to include the glyphs for any of the bodies it contains in your charts! Here is a brief explanation of the steps to take, once you have installed the font.

- I. Open Solar Fire v8, and then open a chart that you want to work on.
- II. Right click in any open area in the chart. As an example, some of the areas in the following chart you could right click on are highlighted in yellow:

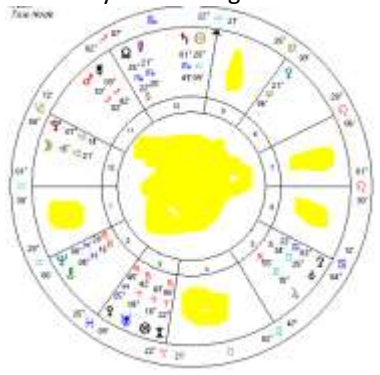

III. This will bring up a menu. Click **Displayed Userdefined points** from the menu.

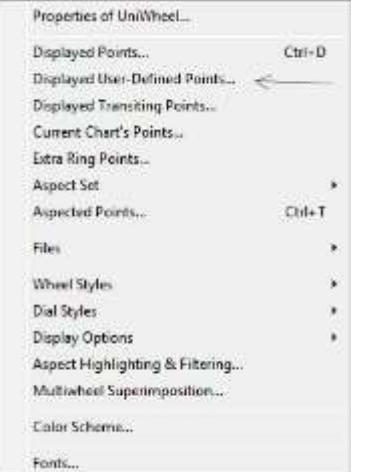

IV. This will open the File Management box, File Management

> **User-Defined Points**  $\frac{1}{2}$  and you will

see that Solar Fire comes with a few options already created. You may wish to click on one of the ones included so that you can see what is in it and how the bodies show in the chart. For example, AstGlyphs.ptu

- V. Now that you have looked at one of the included ones, it is time to make your own, so right click again in the chart, again click **Displayed Userdefined points**, and click create to start making your own list of bodies which you wish to include in your chart.
- VI. Give the new file a name that will mean something to you, type it in and then click **OK**. Some examples:
	- a. If you were creating a file of Centaurean bodies, like Chariklo and Nessus, you might call it Centaurs
	- b. If you were creating a file for only one body, say, Eros, you might call it Eros.
	- c. Here I'm choosing a group name of Friends:

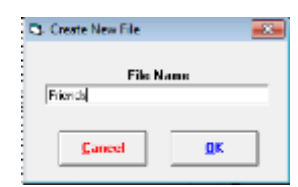

VII. Your new file will now be in the list of files, but at the moment it is empty.

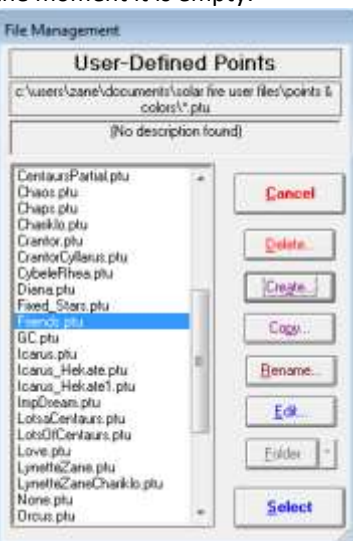

- a. Highlight it and click the **Edit** button.
- I. In the new window, click the circle next to **Asteroid**. Then below that, click **Select File**.

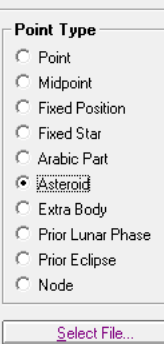

 $\Box$ II. Now you will be creating a second file, and at least for now, will be using the same name. So click **Create**, and you will see Solar Fire put the name you created in the name field. Click **OK**

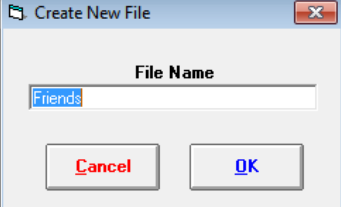

III. In the window that comes up, you will see all the asteroids and other extra bodies that have come with Solar Fire. If you the **Display Order by name**, you can then find each of the bodies you want alphabetically.

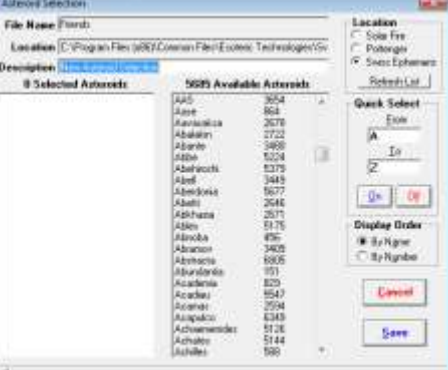

IV. Click on each body you will want in your list and click on it, and notice it has been copied onto the left side of the window. When you have all the ones you want, click **Save**.

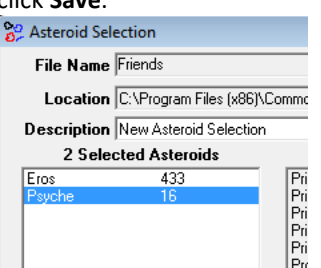

- V. You are now back to the previous screen. Make sure you highlight the file name you created (so you don't save it inadvertently in another file name) and then click **Select**
	- a. Notice all of the bodies you chose are now on the right side of the screen under Available Points.

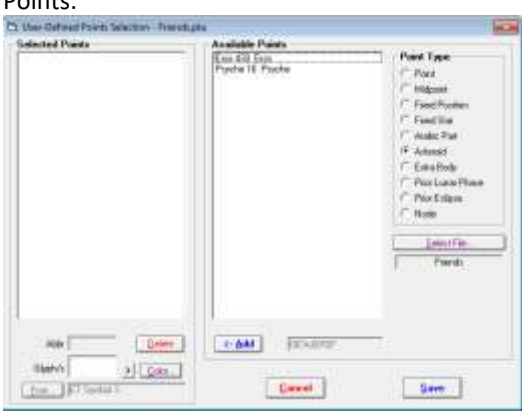

- VI. Click on the first item in your list and click **Add**, and notice it moved over to the left side
- VII. Now here is where it gets tricky.
	- a. You must have a Font on your computer that contains the symbol you want Solar Fire to use. If none of the Fonts contain the symbols for the minor planets you will be adding, you will have to be content with A1, A2, etc for their positions in the chart, or type 2 or 3 letter abbreviations. This is where this Centaurs Font comes in.
	- b. Now you are going to assign symbols to your chosen

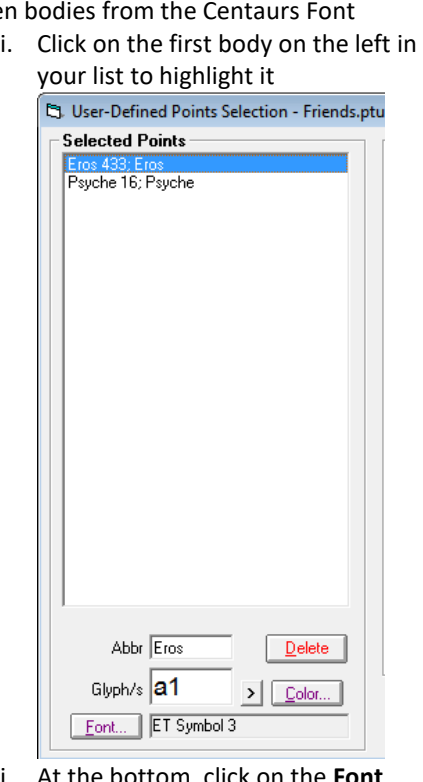

ii. At the bottom, click on the **Font** button, and then locate the **Centaurs font**

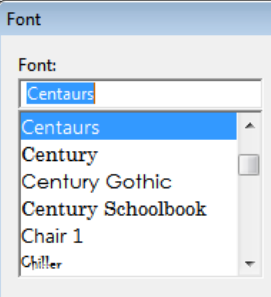

iii. Highlight the font and click **OK**. You will notice that font name now appears at the bottom of that window

Font... Centaurs iv. Now click on the arrow  $\mathbf{E}$  to the

right of the Glyph window

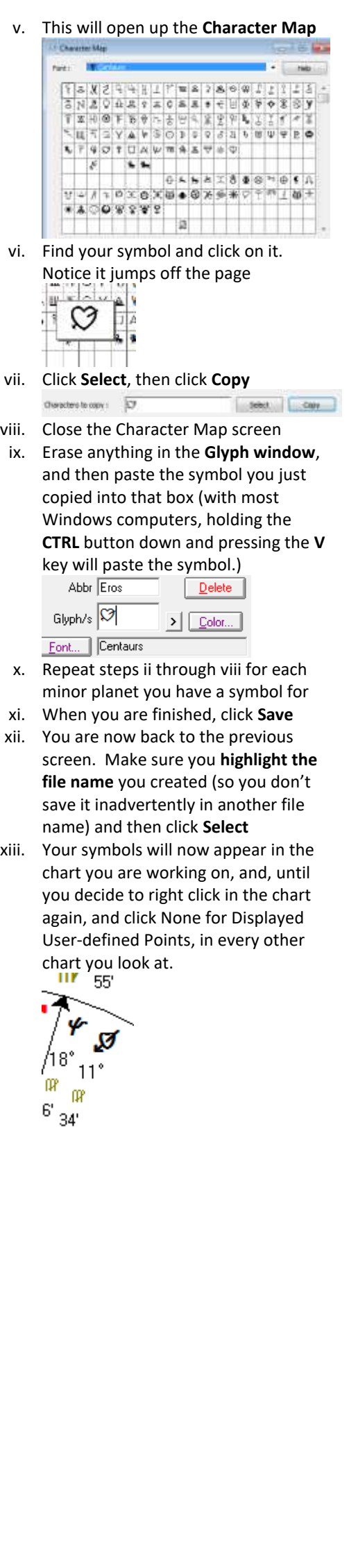